**Einführung**

Diese Anleitung zum Sofortstart hilft Ihnen, sich mit dem CEL-63y-Instrument schnell vertraut zumachen, sodass Sie es unverzögert einsetzen können.

Wir möchten, dass Sie die besten Leistungen von Ihrem Gerät erhalten und empfehlen, dass Sie genauere Informationen im Betriebshandbuch suchen.

Wir setzen voraus, dass Sie das Instrument zum ersten Mal benutzen. Deshalb enthält diese Broschüre Anweisungen, wie die Batterien einzulegen sind, das Gerät ANzuschalten, betriebsbereit einzurichten und zu kalibrieren ist,wie damitMessungen vorzunehmen sind und essicherzulagernist.

Drücken Sie die Lauf/Stopp-Taste (D), um Messungen vorzunehmen. Es erscheinen grüne Balken oben und unten auf der Anzeige.

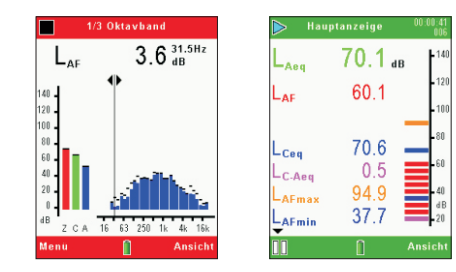

**CASELLA MEASUREMENT** Regent House, Wolseley Road, Kempston, Bedford, MK42 7JY Telefon: +44 (0) 1234 844 100 Fax: +44 (0) 1234 841 490 Email für technischen Support: techsupport@casellacel.com Für technischen Support Online: http://supportdesk.casellacel.com

Jedes Balkendiagramm stellt ein Oktavband in Hz oder KHz dar. Um eine Tabelle der Oktavenbandwerte zu erhalten, drücken Sie Ansicht (B).

**Messungen vornehmen** (siehe Abb. 10)

Die Messoptionen und Anzeigendetails sind, je nachdem welches Instrument Sie benutzen, unterschiedlich.

Das Instrument muss sich im **Messung Stopp**-Modus befinden (rote Balken oben und unten auf der Anzeige), bevor Sie eine Messung starten können.

> Sobald der Messlauf beendet ist, drücken Sie die Lauf/Stopp-Taste (D). Eine Anzeige erscheint und fordert Sie auf die Maßnahme zu bestätigen – drücken Sie **Ja** am Ende des Messlaufs.

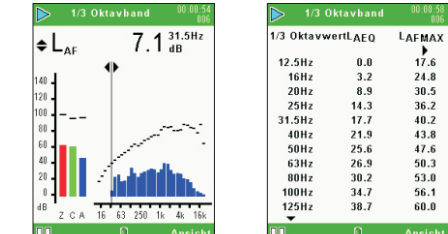

#### $17.7$  $40Hz$ 21.9 43.8  $50Hz$ 25.6  $47.6$  $63Hz$ 26.9 50.3  $80Hz$ 30.2 53.0  $100Hz$ 34.7 56.1  $125Hz$ 38.7  $60.0$  $A$ ns

 $0.0$ 

 $3.2$ 

 $8.9$ 

 $14.3$ 

24.8

30.5

36.2

 $40.2$ 

Tabelle 1 unten weist die Gerätetypen auf und zeigt, was jedes Gerät in diesem Bereich für Kapabilitäten hat. Bitte beachten Sie, dass die für Sie verfügbaren Charakteristiken und die Anzeigen, die Sie ansehen können, von dem von Ihnen benutzten Gerätetyp abhängig sind.

Einige Gerätetypen erstellen zwei zusätzliche Oktavband (bzw. Terzband)-Anzeigen (siehe Abb. 12). Schalten Sie zwischen den Anzeigen mit der Ansicht (B)-Taste hin und her. Benutzen Sie die linken/rechten Navigiertasten (C), um durch die Frequenzbänder auf der grafischen Anzeige zu laufen. Schalten Sie zwischen den angezeigten Lmax and Leq-Funktionen mit den Pfeiltasten (nach oben/nach unten) hin und her.

Das Spiel-Symbol  $\rightarrow$  wird oben links und das Pausensymbol **II** unten links auf der Das **Spiel**-Symbol ▶ wird oben links und das Pausensymbol Ⅱ unten links auf der<br>Anzeige angezeigt. Die linke Programmiertaste (A) ist die **Pause/Lauf**-Steuerung und schaltet zwischen diesen beiden Betriebsarten um.

Die Anzeige **PAUSIERT!** erscheint, wenn die Messung angehalten wird. Die schrittweise Messlaufnummer und die Messlaufdauer erscheinen stets oben rechts auf der Anzeige. Sobald der Timer für die Messlaufdauer eingestellt ist, erscheint ein Stoppuhrsymbol neben dem Countdown-Zähler. Um den Messlaufdauer-Timer zu aktivieren oder deaktivieren, benutzen Sie die **Einstellungen**-Anzeigen (siehe Abb. 6). Ist der Messlaufdauer-Timer nicht eingestellt, zählt die digitale Zeituhr ab, bis der Messlauf manuell eingestellt ist (durch Drücken der Messlauf/Stopp-Taste (D).

Für Instrumente mit dieser Option können die Broadband-Werte als Balkendiagramm oder eine grafische Zeitbilanz auf der **Grafik**-Anzeige angesehen werden. Drücken des  $\blacksquare$  **Ansicht**-Tasters ( $\blacksquare$ ), schaltet zwischen den **Grafik**- und <code>Haupt-Bildschirmen</code> hin und her.

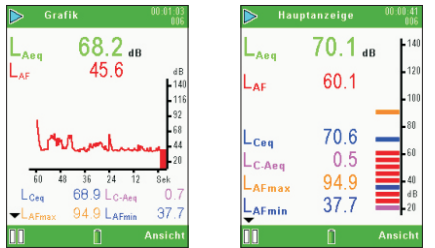

Im Terzbandmodus benutzen Sie die Nach oben/Nach unten Pfeiltasten, um die angezeigten Frequenzen auf der Tabelle zu ändern.

Einige Geräte in der CEL-63x-Serie können alle auf Abb. 11 und Abb. 12 dargestellten Bildschirme anzeigen.

Die **Markierer**anzeige gestattet Ihnen, Lärmdaten mit einer speziellen Identität zu markieren (zum Beispiel Fahrzeuglärm), indem Sie eine von vier Markierungen anwenden.

Für weitere Informationen zu allen, in dieser Anleitung für den Sofortstart zusammengefassten Themen, sehen Sie bitte das Benutzerhandbuch. 1. Nindschirm (um das abnehmbare Mikrofon zu schützen)

# **Gerätetypen**

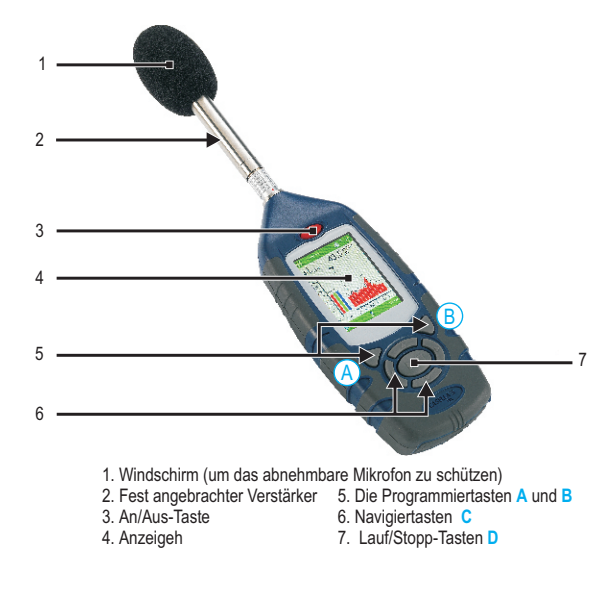

**Tabelle 1 CEL-63x-Gerätetypen, Anwendungen und Kapabilitäten**

#### **Messlaufanzeigen**

**Abbildung 11. Grafik- und Hauptbildschirme**

**Abbildung 12. Terzbandgrafik- und Tabellenanzeigen**

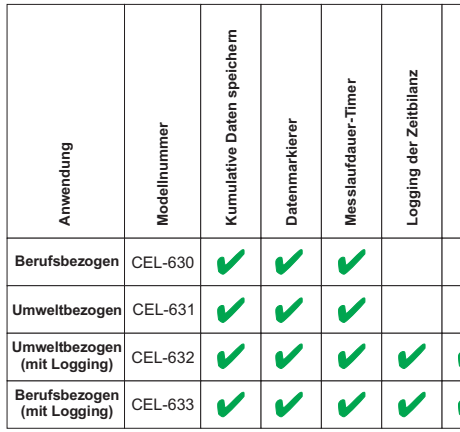

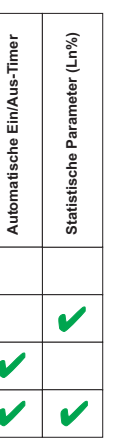

#### **Speichern**

## **Weitere Informationen**

Schalten Sie das CEL-63—Instrument ab, wenn Sie es nicht zum Erfassen von Messungen benutzen, und entfernen Sie die Batterien, wenn das Instrument nicht über längere Zeit hinweg benutzt wird.

Achten Sie immer darauf, dass das Instrument nicht beschädigt werden kann, und schützen Sie es vor Eindringen von Wasser.

Um das Mikrofon zu schützen, sollten Sie stets einen Windschirm anbringen.

# **Vor-Ort-Anleitung Schallpegelmesser der CEL-63x-Serie**

**Abbildung 1. Die CEL-63x-Serie**

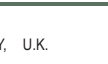

**Abbildung 10. Beispiele von Stopp- und Messlaufanzeigen**

**Abbildung 9 Speicheranzeigen**

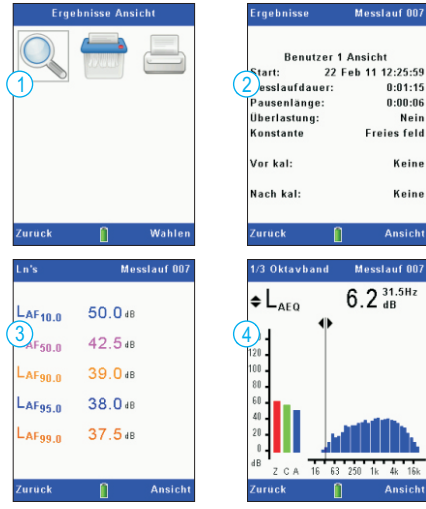

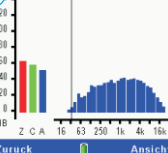

 $0:01:15$ 

 $0:00:06$ 

**Freies feld** 

Nein

Keine

Keine

Ansicht

# Setzen Sie die Batterien ein.

#### Das CEL-6X0 Instrument benötigt drei AA-Batterien.

Entfernen Sie die Batteriefachabdeckung und setzen Sie die Batterien ein. Achten Sie auf die entsprechende Polarität. Setzen Sie die Abdeckung des Batteriefachs wieder ein.

#### **Schalten Sie das Instrument EIN**

# **Einstellungsanzeige**

Drücken Sie die **An/Aus-**Taste Bestätigen Sie, dass das Batteriestandsymbol zeigt, dass die Batterien genügend aufgeladen sind.

Beachten:Es kannsichumZink-Kohle-Batterien,AlkalinbatterienoderAkkushandeln.Setzen SieimmerNUREINENBatterietypein.

Die Initialisierungsanzeige erscheint ca. 10 Sekunden lang und dann erscheint die Messungsanzeige im STOPP-Modus (mit roten Balken oben und unten auf der Anzeige). Drücken Sie die **Menü-**Taste, um auf die Einstellungen, den Datenspeicher und den Instrumentenstatus zuzugreifen.DieAnzeigenerscheinenjenachdem,welchesGerätemodel inGebrauchsteht.

die Messungen einzustellen. Wählen Sie die 1 **Einstellung** und drücken Sie B, um **fortzufahren. Wählen Sie das <b>Oktavband** Symbol <mark>5</mark> mit den Navigiertasten C. Drücken Sie B, um fortzufahren. Benutzen Sie die Cursortasten C, um den Oktavbandmodus zu wähle. **A** Drücken Sie **Wählen** (**B**). Drücken Sie **VERLASSEN**( ). Einige Instrumente der CEL-63x-Serie gestatten Ihnen, entweder Oktav- oder Terzband für

## **Sprache einstellen** (Siehe Abb. 2)

Wählen Sie die **1 Einstellung** und drücken Sie <mark>B</mark>, um fortzufahren. Wählen Sie **Sprache** Symbol <mark>4 mit den Navigiertasten C. Drücken Sie B, um fortzufahren. Mit den Navigiertasten C wählen Sie</mark> die korrekte Sprache. Drücken Sie **WAHLEN (**B). Drücken Sie **VERLASSEN (A**).

#### **Frequenzmodus einstellen** (Siehe Abb. 2)

#### **Stellen Sie Uhrzeit und Datum ein** (siehe Abb. 3)

Wählen Sie die 1 Einstellung und drücken Sie B, um fortzufahren. Wählen Sie Uhrzeit **einstellen** Symbol 2 mit den Navigiertasten C. Drücken Sie B, um fortzufahren. Mit den Navigiertasten C wählen Sie die korrekte Uhrzeit oder das derzeitige Datum. Drücken Sie B, um zu bearbeiten. Verstellen Sie Uhrzeit/Datum mithilfe der Navigiertasten C. Drücken Sie SPEICHERN (B). Drücken Sie VERLASSEN (A).

> Wählen Sie die 1 Einstellung und drücken Sie B, um fortzufahren. Wählen Sie Einrichtung Symbol 2 mit den Navigiertasten C. Drücken Sie B, um fortzufahren. Wählen Sie die erforderliche Messansicht für die für Sie geltenden Normen mit den Navigiertasten C. Beachten Sie das Benutzerhandbuch für genaue Informationen über die Messungsansichten.

Wählen Sie **Einstellungen** und benutzen Sie die Navigiertasten, um das **Messungskontroll**symbol 1 zu wählen. Drücken Sie B, um fortzufahren. Wählen Sie das Messen -**Start/Stopp**-Symbol 2 mit den Navigiertasten. Drücken Sie **Bearbeiten (**B). Wählen Sie<br>Modus mit den Navigiertasten (Tastendruck / Unveränderliche Dauer / Timer). Drücken Sie **SPEICHERN (B)**. Wählen Sie zusätzliche unveränderliche Dauer oder Timer-Optionen mit den Navigiertasten. Drücken Sie Bearbeiten (B), um mit den Navigiertasten die Messlaufdauer einzustellen. Drücken Sie Speichern (B), um fortzufahren (falls erwünscht).

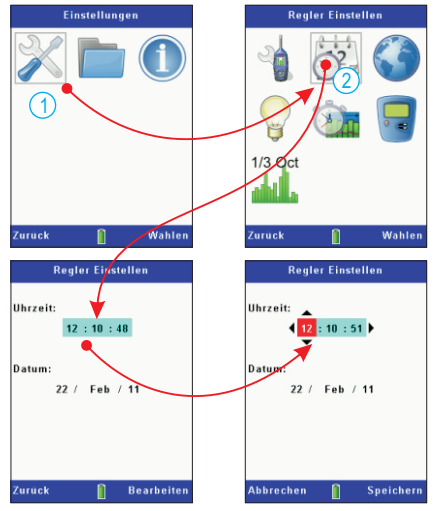

**Abbildung 3. Einstellung von Uhrzeit und Datum Kalibrierung** (siehe Abb. 4) Die Kalibrierung wird automatisch gemäß des Bezugspegels aus dem **Einstellungs**-Menü

eingestellt. Beachten Sie das Handbuch, um den Kalibrierungsbezugspegel einzustellen.

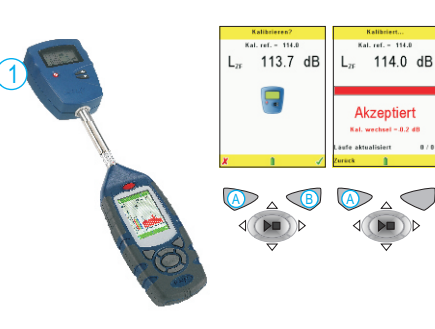

#### **Abbildung 4. Kalibrierung**

Wählen Sie die Messung **Stopp**-Anzeige Setzen Sie den Schallkalibrator fest auf das abnehmbare Mikrofon. Drücken Sie den **Ein/Aus**-Taster 1 des Kalibrators. Das CEL-63x-Instrument erkennt das Signal und aktiviert die Kalibrieranzeige (mit gelben Balken oben und unten). Drücken Sie B, um die Kalibrierung zu starten. Das Instrument kalibriert, und wenn beendet erscheint das Wort **AKZEPTIERT.** Drücken Sie **Verlassen** (A), um zurück zur **Stopp**-Anzeige zu gehen. Drücken Sie den **Ein/Aus**-Taster des Kalibrators und halten Sie ihn heruntergedrückt, um den Kalibrator auszuschalten. Entfernen Sie den Schallkalibrator.

## Einrichtung (siehe Abb. 5)

Wählen Sie **Ergebnisse ansehen** (siehe Abb. 9) mit den Navigiertasten, und drücken **1** Sie Wählen (B), um die gewählten Speicherergebnisse anzusehen. Für zusätzliche Daten drücken Sie Ansicht (B). Die Anzeige stellt genaue schreibgeschützte Daten für die gewählte Messung dar. Drücken Sie Ansicht (B), um die Daten in grafischer Darstellung zu sehen, mithilfe des Oktavbandformats, das in den Speicherergebnissen hinterlegt ist. Drücken Sie die Navigiertasten, um die Vertikallinie auf der Grafik zu bewegen. Jede Grafiksäule stellt ein Oktavband in Hz oder KHz dar. Drücken Sie **Ansicht** (B) noch einmal, um die Oktavbandergebnisse in Tabellenform anzusehen.

Schalten Sie zwischen Funktionen wie L<sub>nev</sub> und LA<sub>m</sub> mithilfe der Navigiertasten hin und her. Drücken Sie Ansicht (B), um die Ergebnisse in Tabellenform anzusehen. Die Ergebnisse, die für die Oktavbandgrafik gespeichert wurden, zeigen die L. und LA.-Funktionen an.

**Beachten:** Dieses Instrument erfasst alle Lärmfunktionen für jede beendete Messung gleichzeitig. Die **Messungsansicht**-Anzeigen definieren ganz einfach, welche Funktionen auf dem Messungsanzeigen angezeigt werden.

Drücken Sie Verlassen (A), um die Speicherergebnisse zu verlassen oder Ansicht (B), um noch einmal durch die Speicherergebnisse-Anzeigen zu takten. Beachten Sie, dass die Anzeigen je nach dem von Ihnen eingesetzten Modell des CEL-63x-Instruments unterschiedlich sind.

#### **Messungskontrolle** (siehe Abb.6)

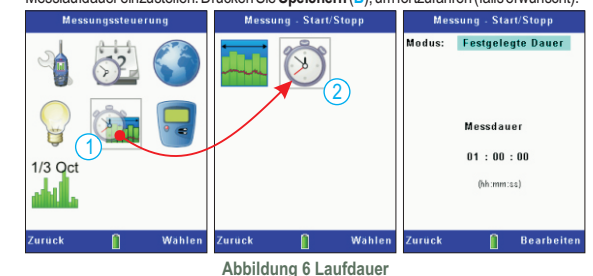

# **Messungsdatensätze** (siehe Abb. 7)

Kumulative Messungen beim Instrument gelten für die gesamte Messungsdauer. Sie zeigen nicht an, wie der Schallpegel während der Messperiode geändert wurde. Das Instrument kann auch **Periodische** Messungen vornehmen, was Messungen, die für wiederkehrende Zeitintervalle erhalten werden, speichert. Sobald ein Intervall beendet ist, beginnt das Nächste, bis die periodische Messung stoppt.

Die Erfassungsfunktion des Instrumenten**profils** erstellt einen zusätzlichen Zeitbilanz-Aufnahmekanal, der parallel mit entweder kumulativer oder periodischer Datenerfassung funktioniert. Der **Profil**zeitbilanzkanal kann eine schnellere Auflösung der Aufzeichnung erstellen, allerdings ist der Satz Lärmparameter reduziert.

Wählen Sie **Einstellungen** und benutzen Sie die Navigiertasten, um das **Messungskontroll**symbol 1 zu wählen. Drücken Sie B, um fortzufahren. Wählen Sie die Navigiertasten, um die Datensätze Symbol 2 zu benutzen. Stellen Sie die periodischen und Profilmessungsintervalle ein und drücken Sie Verlassen.

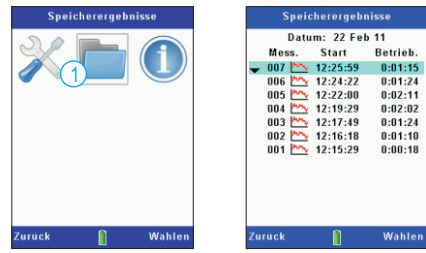

**Abbildung 8 Speicherergebnisse**

# **Speicherergebnisse**  (siehe Abb. 8)

# **Speicherergebnisse löschen**

Drücken Sie die **Menü**-Taste, um auf die Einstellungen, den Datenspeicher und den Instrumentenstatus zuzugreifen. Wählen Sie die **Speicherergebnisse** Symbol 1 mit den Navigiertasten, und drücken Sie Wählen (B), um fortzufahren. Wählen Sie ein Ergebnis von der Liste mithilfe der Navigiertasten, und drücken Sie Wählen (B), um die Messung zu wählen.

Beachten Sie das Benutzerhandbuch für Details und Anweisungen, um die im Gerätespeicher hinterlegten Ergebnisse zu löschen.

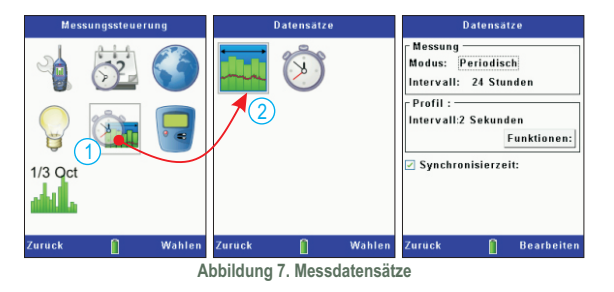

1. Einstellungen 2. Speicherergebnisse 3. Instrumentenstatus A. Verlassen/Zurück B. Wählen/Bearbeiten C. Navigiertasten **Abbildung 2. Einstellungsanzeige**

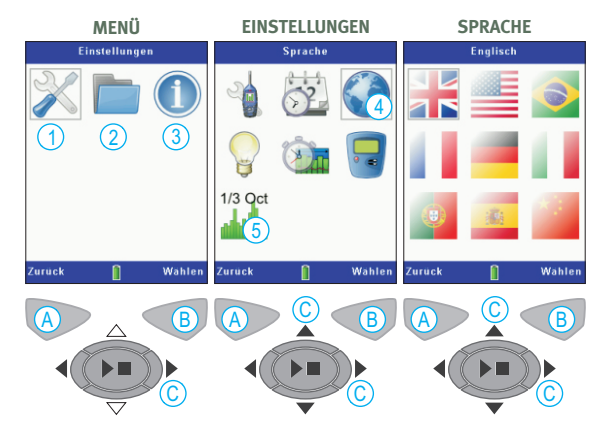

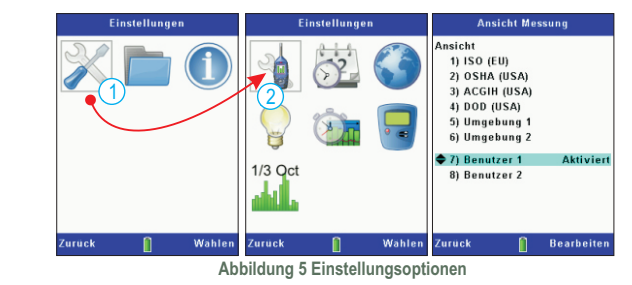